# <span id="page-0-0"></span>Bedienungsanleitung IDEXX VetLab Station

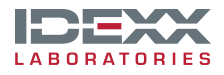

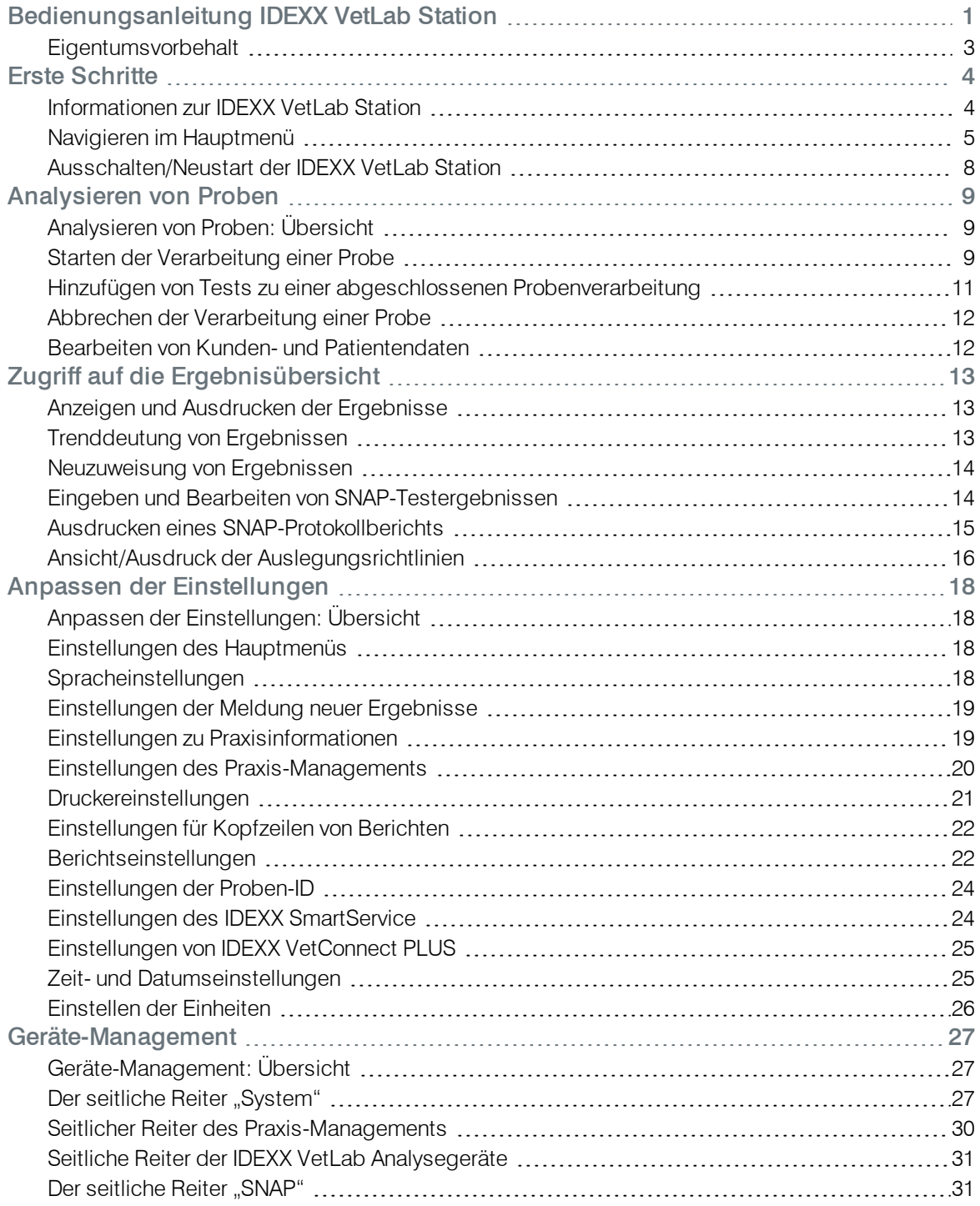

### <span id="page-2-0"></span>Eigentumsvorbehalt

Die in diesem Dokument enthaltenen Informationen können ohne Ankündigung geändert werden. In Beispielen verwendete Unternehmen, Namen und Daten sind, falls nicht anders angegeben, rein fiktiv. Kein Teil dieses Dokuments darf auch nur auszugsweise, in welcher Form auch immer, ob elektronisch, mechanisch oder anderweitig, für beliebige Zwecke reproduziert oder übertragen werden ohne die ausdrückliche, vorherige, schriftliche Genehmigung von IDEXX Laboratories. IDEXX Laboratories kann Patente oder Patentanmeldungen, Marken, Urheberrechte oder sonstige Schutzund Urheberrechte besitzen, die dieses Dokument schützen oder Inhalt dieses Dokuments sind. Die Lieferung dieses Dokuments erteilt keine Lizenz an diesen Schutz- und Urheberrechten, außer, wenn sie ausdrücklich in schriftlicher Form als Lizenzvereinbarung seitens IDEXX Laboratories vorliegt. ©2014 IDEXX Laboratories, Inc. Alle Rechte vorbehalten. • 06-0002396-01

IDEXX VetLab, IDEXX SmartService, SmartLink, IDEXX InterLink, Catalyst Dx, Coag Dx, IDEXX UA, LaserCyte, ProCyte Dx, SNAPshot Dx, VetLyte, VetStat, VetTest, Cornerstone, Results Plus, SNAP und 4Dx sind Schutzmarken oder eingetragene Schutzmarken von IDEXX Laboratories, Inc. oder eines Tochterunternehmens von IDEXX in den Vereinigten Staaten und/oder in anderen Ländern. VetAutoread ist eine Marke von QBC Diagnostics, Inc. Alle anderen Produkt- und Firmennamen und Logos sind Schutzmarken oder eingetragene Schutzmarken ihrer jeweiligen Besitzer.

## <span id="page-3-0"></span>Erste Schritte

### <span id="page-3-1"></span>Informationen zur IDEXX VetLab Station

Die IDEXX VetLab Station ist die Schnittstelle Ihres praxisinternen diagnostischen Labors. Sie ermöglicht die Kontrolle der Analysen von Patientenproben und dient als Verbindungspunkt für die IDEXX Fernwartung. Die Hauptfunktionen der IDEXX VetLab Station beinhalten:

- Eine vollständige Gerätesteuerung über eine benutzerfreundliche Schnittstelle, die eine Beschleunigung Ihres Arbeitsablaufs und einen schnellen Zugriff auf die Testergebnisse ermöglicht.
- Unbeschränkte Datenspeicherung für Patientendaten und Testergebnisse, sodass Ihnen umfassendere Daten zu jedem Patienten zur Verfügung stehen, auf deren Grundlage Sie fundierte und rasche Entscheidungen treffen können.
- Parameter-Trenddeutungsfunktionen für ein verbessertes Fallmanagement anhand der Bereitstellung eines klaren Bildes über den Zustand des Patienten.
- <sup>l</sup> Online-Informationen zu Auslegungsrichtlinien und Videopräsentationen, die über einen direkten Hyperlink mit den Online-Laborergebnissen verbunden sind und als Informationsblatt für die Kunden ausgedruckt werden können.
- Mehrfarbig dargestellte Zusammenfassung der Laborergebnisse, einschließlich aller praxisinternen IDEXX-Ergebnisse für Hämatologie, klinische Chemie, Endokrinologie, Elektrolyte, Harnuntersuchungen und Schnelltests. Sie können diesen Bericht ausdrucken, um ihn mit dem Kunden zu besprechen oder in der Patientenakte abzulegen.
- Konnektivität mit dem IDEXX SmartService, die IDEXX ermöglicht, aus der Ferne auf Ihre Geräte zuzugreifen, um Probleme zu beheben, diagnostischen Service bereitzustellen und somit die volle Effizienz Ihres Labors zu gewährleisten.
- Konnektivität mit IDEXX VetConnect PLUS (nicht in allen Regionen verfügbar) für erweiterte Trenddeutung von Laborergebnissen aus der praxisinternen Diagnostik und aus IDEXX Referenzlaboratorien.
- Konnektivität mit dem Praxismanagement-System zur Verknüpfung von Patienten und Testergebnissen, um vollständige Krankenakten und eine genaue Abrechnung zu ermöglichen.

### Der Touchscreen

Die Bedienung der IDEXX VetLab Station erfolgt über einen Touchscreen. Der Monitor kann auf bestimmte IDEXX Analysegeräte aufgesetzt, an die Wand montiert oder auf einen Sockel gestellt werden. Zur Bestellung einer Halterung oder von anderem Zubehör für Ihren Touchscreen wenden Sie sich bitte an den Technischen Kundendienst von IDEXX.

Für optimale Ergebnisse bei der Benutzung des Touchscreens:

- Lassen Sie nicht die Hand auf dem Touchscreen ruhen. Der Bildschirm ist berührungsempfindlich. Der durch Ihre Hand ausgeübte Druck hindert den Touchscreen an seiner ordnungsgemäßen Funktion.
- Üben Sie beim Berühren des Bildschirms etwas Druck aus.
- Berühren Sie den Touchscreen niemals mit einem scharfen oder groben Gegenstand.

### Der IDEXX VetLab Station Computer

Beim IDEXX VetLab Station Computer handelt es sich um ein System zum Management von Laborinformationen und zur Speicherung der Datenbanken der Testergebnisse von Patienten. Außerdem fungiert er als Kommunikationsschnittstelle für alle anderen IDEXX Geräte.

### <span id="page-4-0"></span>Navigieren im Hauptmenü

Das Hauptmenü ist der Ausgangspunkt für jede Touchscreen-Interaktion und zugleich der erste Bildschirm (Dialog), der nach dem Hochfahren der IDEXX VetLab Station angezeigt wird. Sie können das Hauptmenü jederzeit von jedem anderen Dialogfenster aus aufrufen, indem Sie auf das Symbol des Hauptmenüs in der oberen linken Ecke des Dialogfensters tippen.

### Die Schaltfläche "Probenanalyse"

Wenn Ihre IDEXX VetLab Station nicht an ein kompatibles Praxismanagement-System angeschlossen ist, tippen Sie auf diese Schaltfläche, um den Vorgang zur Analyse einer Probe zu starten. Die Schaltfläche "Probenanalyse" bietet Zugriff auf die Dialoge "Patienten suchen" und "Geräte auswählen". Hier geben Sie Patienten- und Kundendaten (zur Identifizierung der Probe und der anschließenden Testergebnisse) ein und wählen die Analysegeräte aus, die Sie verwenden möchten. Hinweis: Wenn Ihre IDEXX VetLab Station an ein kompatibles Praxismanagement-System angeschlossen ist, schlagen Sie unter [Kunden-/Patientenlisten](#page-6-0) nach, um mehr über den Arbeitsablauf zu erfahren.

### Die Schaltfläche "Patientendaten"

Tippen Sie auf diese Schaltfläche, um die Krankenakte eines existierenden Patienten auszuwählen, um die Patientendaten zu bearbeiten oder anzuzeigen, den Trend vorhandener Patientendaten zu deuten oder sie zu übermitteln.

### Die Schaltfläche "Geräte"

Tippen Sie auf diese Schaltfläche, um auf die Systemdaten der IDEXX VetLab Station sowie auf spezifische Geräte- und Testdaten sowie Funktionen zuzugreifen. Sie können auch im unteren Teil des Bildschirms auf das Symbol eines bestimmten Gerätes oder eines SNAP-Tests tippen, um auf seine Daten und Funktionen zuzugreifen.

### Die Schaltfläche "Einstellungen"

Tippen Sie auf diese Schaltfläche, um bestimmte Optionen der IDEXX VetLab Station den individuellen Bedürfnissen und dem Arbeitsablauf in Ihrer Praxis anzupassen. So können Sie zum Beispiel die Art der Benachrichtigung nach Beendigung der Tests einstellen.

### Symbole von Analysegeräten und Tests

Die unten im Hauptmenü angezeigten Symbole stehen für die Analysegeräte, die an der IDEXX VetLab Station angeschlossen sind, und zeigen deren jeweiligen Status an. Zusätzlich wird ein SNAP-Symbol angezeigt. Dies bedeutet, dass Sie SNAP-Testergebnisse in die IDEXX VetLab Station eingeben können.

Hinweis: Wenn mehr als 9 Symbole angezeigt werden, können Sie rechts auf die Pfeiltaste drücken, um in der Liste nach links zu scrollen und weitere Symbole anzuzeigen. Sobald Sie in der Liste nach links gescrollt sind, können Sie links von der Liste auf die Pfeiltaste drücken, um in der Liste nach rechts zurückzuscrollen.

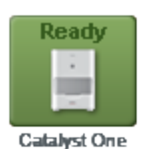

Ein Symbol mit dem grünen Status Bereit zeigt an, dass das Analysegerät an die IDEXX VetLab Station angeschlossen ist und mit ihr kommuniziert. Um spezifische Informationen für dieses Analysegerät im Dialog "Geräte" anzuzeigen, tippen Sie auf das Symbol.

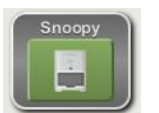

Ein Symbol mit dem grünen Status **Betriebsbereit** zeigt an, dass das Analysegerät angeschlossen ist, mit der IDEXX VetLab Station kommuniziert und zum Empfang von Patienteninformationen zur Untersuchung von Proben bereit ist.

Wenn Sie auf das Symbol tippen, wird ein Dialogfeld angezeigt, in dem Sie auswählen können, ob Sie mit der Verarbeitung der Patientenprobe beginnen, die geplante Analyse abbrechen oder das Dialogfeld einfach nur schließen möchten.

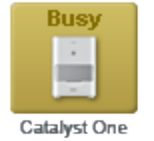

Ein gelbes Symbol mit dem Status Arbeitet zeigt an, dass dieses Analysegerät gegenwärtig belegt ist, weil es entweder Proben für einen anderen Patienten analysiert oder einen anderen Vorgang wie eine Qualitätskontrolle durchführt.

Wenn Sie auf das Symbol tippen, geschieht Folgendes:

gegenwärtig Proben für diesen Patienten analysiert.

- <sup>l</sup> *Als Symbol für ein einzelnes Gerät, Anzeige im unteren Bereich des Hauptmenüs:* Der seitliche Reiter für dieses Analysegerät wird im Dialog "Geräte" angezeigt.
- <sup>l</sup> *Als Teil eines Jobstatus-Bereichs:* Es wird ein Dialogfeld angezeigt, in dem Sie auswählen können, ob Sie die geplante Analyse der Probe gegebenenfalls abbrechen oder das Dialogfeld schließen möchten, ohne irgendetwas zu ändern.

Ein graues Symbol mit dem Status In Bearbeitung zeigt an, dass das Analysegerät

Eine gerade durchgeführte Analyse kann nur am Gerät selbst abgebrochen werden. Sie können die laufende Analyse einer Probe nicht von der IDEXX VetLab Station aus

**Running** 

Catalyst One

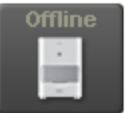

**Catalyst One** 

abbrechen. Ein schwarzes Symbol mit dem Status Offline kann unter den folgenden Bedingungen auftreten:

- Unmittelbar nachdem die IDEXX VetLab Station eingeschaltet und bevor die Verbindung zum Gerät hergestellt wurde.
- Wenn die Verbindung zwischen der IDEXX VetLab Station und dem Gerät unterbrochen ist. Ursache dafür kann ein lockeres Kabel sein, oder das Gerät wurde entfernt, um es woanders einzusetzen.

Wenn Sie auf das Symbol tippen, geschieht Folgendes:

- <sup>l</sup> *Als Symbol für ein einzelnes Gerät, Anzeige im unteren Bereich des Hauptmenüs:* Der seitliche Reiter für dieses Analysegerät wird im Dialog "Geräte" angezeigt.
- <sup>l</sup> *Als Teil eines Jobstatus-Bereichs:* Es wird ein Dialogfeld angezeigt, in dem Sie auswählen können, ob Sie die geplante Analyse der Probe gegebenenfalls abbrechen oder das Dialogfeld schließen möchten, ohne irgendetwas zu ändern.

Hinweis: Wenn das Analysegerät während einer Untersuchung offline geht, wird die Analyse dieser Probe abgebrochen.

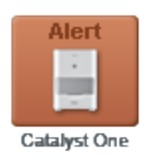

Ein rotes Symbol mit dem Status Alarm zeigt an, dass bei diesem Gerät ein Problem vorliegt.

Tippen Sie auf das Symbol, um die dazugehörige Alarmmeldung anzuzeigen.

### <span id="page-6-0"></span>Kunden-/Patientenlisten

Die folgenden Listen können im Hauptmenü angezeigt oder daraus entfernt werden, indem die Einstellungen des Hauptmenüs geändert werden.

- Die Liste Ausstehend– In dieser Liste wird eine Liste mit Patienten angezeigt, für die Tests mit bestimmten Analysegeräten und/oder bestimmte SNAP-Tests geplant sind. Diese geplanten Tests wurden mithilfe eines Praxismanagement-Systems mit aktivierter IDEXX SmartLink- oder IDEXX InterLink-Technologie eingegeben. Die zuletzt eingetragenen Anfragen sind zuerst aufgeführt.
- Liste Zählung– In dieser Liste sind diejenigen Patienten aufgeführt, die gegenwärtig in Ihrer Praxis angemeldet sind. Dies erfolgt mithilfe eines Praxismanagement-Systems mit aktivierter IDEXX SmartLink- oder IDEXX InterLink-Technologie. Für jeden Patienten werden in der Liste der Patientenname, die Kunden-ID, Vor- und Nachname des Kunden, die Tierart und der Grund für den Aufenthalt in der Praxis aufgeführt.
- Letzte Ergebnisse– In dieser Liste sind die zuletzt für einen Patienten erhaltenen Testergebnisse aufgeführt.

Hinweis: Die Liste "Ausstehend" und die Liste "Zählung" stehen nur dann zur Verfügung, wenn die IDEXX VetLab Station an ein Praxismanagement-System mit aktivierter IDEXX SmartLinkoder IDEXX InterLink-Technologie angeschlossen ist.

### Der IDEXX SmartService-Indikator

Der Indikator des IDEXX SmartService wird oben im Hauptmenü angezeigt. Die Farbe des Punktes neben dem Symbol zeigt den gegenwärtigen Verbindungsstatus des IDEXX SmartService an:

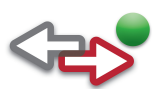

Verbunden

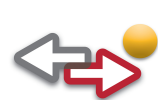

Verbindung wird hergestellt

**Offline** 

Deaktiviert

Für weitere Informationen zum IDEXX SmartService und zu seiner Aktivierung siehe Einstellungen des IDEXX SmartService.

### Meldungscenter

Wenn der IDEXX SmartService auf Ihrer IDEXX VetLab Station aktiviert ist, erhalten Sie über das Meldungscenter Mitteilungen von IDEXX zu Software-Aktualisierungen und neuen Funktionen sowie wichtige Ankündigungen und mehr.

#### Um Meldungen anzuzeigen und auszudrucken:

- 1. Tippen Sie im Hauptmenü auf  $\blacksquare$  (die Anzahl ungelesener Meldungen wird neben dem Symbol rot angezeigt). Der Bildschirm "Meldungscenter" wird angezeigt.
- 2. Tippen Sie auf die Meldung, die Sie anzeigen möchten.
- 3. Tippen Sie auf **Anzeigen**.
- 4. Wenn Sie die Meldung ausdrucken möchten, tippen Sie auf Ausdrucken.
- 5. Tippen Sie auf **19. Julie: Europe Hauptmenü zurückzukehren.**

### <span id="page-7-0"></span>Ausschalten/Neustart der IDEXX VetLab Station

IDEXX empfiehlt einen wöchentlichen Neustart der IDEXX VetLab Station. 7 Tage nach Ihrem letzten Neustart erhalten Sie eine Erinnerung.

### Um die IDEXX VetLab Station auszuschalten oder neu zu starten:

- 1. Tippen Sie im Hauptmenü der IDEXX VetLab Station auf  $\bigcirc$ . Eine Bestätigungsmeldung wird angezeigt.
- 2. Tippen Sie auf Ausschalten, um die IDEXX VetLab Station auszuschalten. ODER

Tippen Sie auf Neustart, um die IDEXX VetLab Station auszuschalten und dann neu zu starten. Hinweis: Sie können auch auf Abbrechen tippen, um zum Hauptmenü zurückzukehren.

Hinweis: Falls auf Ihrer IDEXX VetLab Station der IDEXX SmartService aktiviert ist, empfehlen wir Ihnen, das System nicht für längere Zeit auszuschalten. Um die Kommunikation zwischen den Lösungen des IDEXX SmartService und der IDEXX VetLab Station sicherzustellen, muss das System eingeschaltet sein.

### <span id="page-8-1"></span><span id="page-8-0"></span>Analysieren von Proben: Übersicht

Sie können einen Patienten, dessen Probe verarbeitet werden soll, auf mehrere Arten auswählen:

- Tippen Sie im Hauptmenü auf Probenanalyse. Daraufhin wird das Dialogfenster "Patient identifizieren" angezeigt, in dem Sie einen neuen oder existierenden Patienten oder eine "Stat"-Verarbeitung auswählen können. Dieses Verfahren ist für ambulante Kunden oder Notfälle besonders nützlich.
- Tippen Sie auf das Symbol eines betriebsbereiten Gerätes innerhalb des Jobstatus-Bereichs eines bestimmten Patienten.
- Tippen Sie auf einen Patientennamen in der Liste "Ausstehend" oder "Zählung" und tippen Sie dann auf die Schaltfläche Durchführen (unterhalb der Liste "Ausstehend/Zählung"), um das Dialogfenster "Geräte auswählen" anzuzeigen, in dem Sie das zu verwendende Gerät auswählen oder geplante Tests durchsehen und nach Bedarf an diesen Patienten anpassen können (IDEXX SmartLink- oder IDEXX InterLink-Technologie erforderlich).

### <span id="page-8-2"></span>Starten der Verarbeitung einer Probe

### Um die Verarbeitung einer Probe zu starten:

1. Wenn Ihre IDEXX VetLab Station nicht an einem kompatiblen Praxismanagement-System angeschlossen ist, tippen Sie im Hauptmenü auf Probenanalyse. Der Dialog "Patient suchen" wird angezeigt.

ODER

Wenn Ihre IDEXX VetLab Station an einem kompatiblen Praxismanagement-System angeschlossen ist, tippen Sie im Hauptmenü in der Liste "Ausstehend" oder "Zählung" auf den gewünschten Patienten, tippen Sie auf Durchführen und fahren Sie mit Schritt 9 fort.

2. Wenn es sich um einen existierenden Patienten handelt, können Sie ihn suchen, indem Sie auf das Feld Patient, Vorname oder Kunden-ID Tippen und dann mit der Eingabe der entsprechenden Informationen beginnen. Während des Eintippens erscheinen alle übereinstimmenden Ergebnisse im Fenster mit den Suchergebnissen. Wählen Sie den gewünschten Patienten durch Antippen aus der Liste aus. ODER

Wenn es sich um einen neuen Patienten handelt, tippen Sie auf Neuen Patienten hinzufügen und geben Sie die Kunden- und Patientendaten ein. Pflichtfelder sind mit einem Sternchen gekennzeichnet.

ODER

Wenn es sich um einen Notfall handelt und Sie keine Zeit haben, die Patientendaten einzugeben, tippen Sie auf Stat, wählen Sie Tierart und dann Lebensstadium aus. Das System gibt automatisch einen einmaligen Zeitstempel ein, mit dem der Patient identifiziert wird, und Sie können die Testergebnisse später neu zuweisen (für weitere Informationen siehe Neuzuweisung von Ergebnissen).

- 3. Tippen Sie auf Weiter. Das Dialogfenster "Geräte auswählen" wird angezeigt.
- 4. Bestätigen Sie das Lebensstadium.
- 5. Wählen Sie die Option Grund der Untersuchung (Gesundheits-Check, Notfall/Krank, Überwachung/Wiederholung, Operation, Andere).
- 6. Sofern anwendbar, geben Sie die/den Tierärztin/Tierarzt an, die bzw. der sich um diesen Patienten kümmert.
- 7. Geben Sie die entsprechende ID aus Ihrem Praxismanagement-System in das Textfeld Anforderungs-ID ein. (Dieses Feld wird nur angezeigt, wenn Sie eine Praxismanagement-Option im Dialogfenster "Einstellungen" ausgewählt haben.)
- 8. Tippen Sie auf das Symbol des gewünschten Gerätes oder SNAP-Tests, um es auszuwählen. Die ausgewählte Option erscheint anschließend in der Jobliste für die laufende Analyse. Wenn mehrere Analysegeräte oder SNAP-Tests verfügbar sind, können Sie mehrere auswählen. Hinweis: Sie können das Catalyst Dx-, Coag Dx-, LaserCyte-, LaserCyte Dx-, ProCyte Dx- oder SNAPshot Dx-Symbol bis zu zweimal pro Patient auswählen.
- 9. Befolgen Sie diese Schritte, wenn Sie das VetTest-, das ProCyte Dx- bzw. das LaserCyte-Symbol ausgewählt haben:
	- VetTest- Verwenden Sie im Verdünnungsbereich die Auf-/Ab-Pfeiltasten, um die gewünschte Zahl für den Anteil des Verdünnungsmittels auszuwählen.
	- ProCyte Dx oder LaserCyte– Wählen Sie die gewünschte Probenart aus der Aufklappliste "Probenart" aus.
- 10. Wenn Sie den Patienten in Schritt 1 aus der Liste "Ausstehend" oder "Zählung" ausgewählt haben, überprüfen Sie die geplanten Tests und ändern Sie sie nach Bedarf.
- 11. Tippen Sie auf Durchführen. Im Hauptmenü werden die ausgewählten Analysegeräte und die SNAP-Tests in einem patientenspezifischen Jobstatus-Bereich angezeigt. Wenn ein Analysegerät gegenwärtig keine Probe verarbeitet, werden die Informationen zum Patienten automatisch zum Analysegerät gesendet und Sie können mit der Analyse der Probe des Patienten in diesem Analysegerät beginnen. Das Symbol des Analysegerätes im Jobstatus-Bereich erscheint mit dem Status "In Bearbeitung". Wenn ein Analysegerät eine Probe verarbeitet, erscheint im Jobstatus-Bereich das Symbol mit

dem Status "Arbeitet". Wenn das Analysegerät zum Empfang von Patienteninformationen bereit ist, ändert der Status auf "Betriebsbereit". Sie können dann auf das Symbol "Betriebsbereit" tippen, um den Vorgang zur Übermittlung der Patientendaten an das Analysegerät zu starten.

12. Wenn Sie eine Probe auf einem IDEXX Analysegerät analysieren, schlagen Sie die detaillierten Anleitungen zur Analyse der Probe bitte in der Bedienungsanleitung des entsprechenden Analysegerätes nach.

ODER

Wenn Sie einen SNAP-Test verwenden, befolgen Sie die ausführlichen Anleitungen auf der Packungsbeilage und führen Sie dann den folgenden Schritt aus:

- a. Tippen Sie in einem patientenspezifischen Jobstatus-Bereich im Hauptmenü auf das Timer-Symbol des SNAP-Tests, um ihn zu starten. Es wird das Dialogfeld "SNAP Timer" angezeigt. Hinweis: Jeder Timer wird je nach dem von Ihnen ausgewählten SNAP-Test auf eine bestimmte Zeitspanne eingestellt.
- b. Tippen Sie auf Timer starten, um den integrierten SNAP-Timer zu starten (achten Sie darauf, gleichzeitig auch den Auslöser zum Aktivieren des SNAP-Tests zu drücken). Der Timer beginnt mit dem Countdown.

Hinweis: Tippen Sie auf Ergebnisse eingeben, um den Timer zu umgehen und direkt den Dialog "Ergebnisse eingeben" aufzurufen, wo Sie SNAP-Ergebnisse für ausgewählte Tests sofort eingeben können.

c. Sobald der Timer 0:00 erreicht hat, tippen Sie auf das SNAP-Symbol, um den Dialog "Ergebnisse eingeben" aufzurufen, und geben Sie die SNAP-Ergebnisse ein. Weitere Informationen siehe Eingeben und Bearbeiten von SNAP-Testergebnissen. Hinweis: Wenn Sie den Timer umgehen oder während des Countdowns zurücksetzen möchten, tippen Sie auf das SNAP-Symbol und wählen Sie die entsprechende Option aus.

### <span id="page-10-0"></span>Hinzufügen von Tests zu einer abgeschlossenen Probenverarbeitung

### Um Tests zu einer abgeschlossenen Probenverarbeitung hinzuzufügen:

- 1. Wählen Sie den Patienten und die Laboranalyse aus, zu denen Sie Tests hinzufügen möchten.
- 2. Im Dialogfenster "Test hinzufügen: Tests auswählen" tippen Sie auf das Symbol des gewünschten Gerätes oder SNAP-Tests, um das Gerät bzw. den Test auszuwählen. Die ausgewählte Option erscheint anschließend in der Jobliste für die laufende Analyse. Wenn mehrere Analysegeräte oder SNAP-Tests zur Verfügung stehen, können Sie mehr als ein Gerät bzw. mehr als einen Test auswählen, um sie zur Laboranalyse für den Patienten hinzuzufügen. Hinweis: Wenn Sie das VetTest Trockenchemie-Analysegerät auswählen, wird der Bereich "Verdünnung" angezeigt. Verwenden Sie die Auf-/Ab-Pfeiltasten, um die gewünschte Zahl für den Anteil des Verdünnungsmittels auszuwählen. Wenn mehr als ein VetTest-Analysegerät angeschlossen ist, ist der "Wechselschalter" aktiviert. Tippen Sie auf Wechselschalter, um das VetTest-Analysegerät auszuwählen, das Sie für die Verarbeitung der verdünnten Probe verwenden möchten.
- 3. Falls zutreffend, wählen Sie die Option Grund der Untersuchung (Gesundheits-Check, Notfall/Krank, Überwachung/Wiederholung, Operation, Andere). Wenn dieses Feld angezeigt wird, muss eine Option ausgewählt werden, um den Vorgang fortsetzen zu können.
- 4. Führen Sie einen der folgenden Schritte aus:
	- Tippen Sie auf Ergebnisse anfügen, um dem Laborergebnis für den Patienten die Ergebnisse für die ausgewählten Geräte hinzuzufügen. Alle Testergebnisse dieses Durchlaufs werden dem Laborergebnis hinzugefügt. Alle ursprünglichen Ergebnisse bleiben erhalten.
	- Tippen Sie auf Ergebnisse zusammenführen/ersetzen, um dem Laborergebnis für den Patienten die Ergebnisse für die ausgewählten Geräte hinzuzufügen. Die Laboranalyse wird um Testergebnisse ergänzt, die zuvor nicht darin enthalten waren. Ergebnisse von wiederholten Tests ersetzen die ursprünglichen Ergebnisse.
	- Tippen Sie auf Neue Ergebnisse, um den Patientendaten die Ergebnisse für die ausgewählten Geräte als neuen Satz von Laborergebnissen hinzuzufügen.

Das Hauptmenü wird aufgerufen, wobei die ausgewählten Geräte und die SNAP-Tests in einem Jobstatus-Bereich für einen bestimmten Patienten angezeigt werden.

5. Analysieren Sie die Probe mit einem IDEXX Analysegerät oder einem SNAP-Test. Für weitere Informationen siehe Starten der Verarbeitung einer Probe.

### <span id="page-11-0"></span>Abbrechen der Verarbeitung einer Probe

### Um eine geplante Probenanalyse eines Patienten in einem bestimmten Analysegerät abzubrechen:

- 1. Tippen Sie in einem patientenspezifischen Jobstatus-Bereich im Hauptmenü auf das Symbol des Analysegerätes. Daraufhin wird ein Dialogfeld mit Informationen zum ausgewählten Patienten und zum ausgewählten Analysegerät angezeigt.
- 2. Tippen Sie auf Durchlauf abbrechen, um die geplante Probenanalyse für diesen Patienten abzubrechen. Das Symbol für dieses Gerät wird aus dem Jobstatus-Bereich entfernt.

### Wenn die laufende Verarbeitung einer Probe in einem Analysegerät (aus einem beliebigen Grund) abgebrochen werden soll:

Eine gerade durchgeführte Analyse kann nur am Gerät selbst abgebrochen werden. Sie können die laufende Analyse einer Probe nicht von der IDEXX VetLab Station aus abbrechen.

Hinweis: Informationen zum Abbruch einer laufenden Probenanalyse finden Sie in der Bedienungsanleitung des jeweiligen Analysegerätes.

#### Wenn die Analyse eines SNAP-Tests (aus einem beliebigen Grund) abgebrochen werden soll:

- 1. Tippen Sie in einem patientenspezifischen Jobstatus-Bereich im Hauptmenü auf das Symbol des SNAP-Tests. Es wird das Dialogfeld "SNAP Timer" angezeigt.
- 2. Führen Sie einen der folgenden Schritte aus:
	- Tippen Sie auf die Schaltfläche Ergebnisse eingeben, um den Timer zu umgehen und direkt den Dialog "Ergebnisse eingeben" aufzurufen. Geben Sie die SNAP-Ergebnisse für den ausgewählten Test ein.
	- Tippen Sie auf die Schaltfläche SNAP abbrechen, um die Durchführung des SNAP-Tests abzubrechen. Das Symbol für diesen SNAP-Test wird aus dem Jobstatus-Bereich entfernt.

### <span id="page-11-1"></span>Bearbeiten von Kunden- und Patientendaten

Wenn in den Kunden- oder Patientendaten ein Fehler vorhanden ist (z. B. ein Tippfehler in einem Namen) oder wenn der Name des Kunden geändert hat, können Sie diese Daten bearbeiten.

### Um die Daten zu bearbeiten:

- 1. Tippen Sie im Hauptmenü auf die Schaltfläche Patientendaten, um auf den Dialog "Patientendaten: Patient auswählen" zuzugreifen. Sie können die Patientenliste nach jeder beliebigen Spalte in auf- oder absteigender Reihenfolge sortieren. Tippen Sie lediglich auf die Kopfzeile der Spalte, um die Sortierreihenfolge zu ändern.
- 2. Wählen Sie den gewünschten Patienten aus und tippen Sie anschließend auf die Schaltfläche Patient bearbeiten.
- 3. Tippen Sie im Dialog "Kunde und Patient editieren" auf das Feld, das Sie ändern möchten, geben Sie die neuen Daten ein und tippen Sie dann auf die Schaltfläche OK.

# <span id="page-12-0"></span>Zugriff auf die Ergebnisübersicht

Eine der wichtigsten Funktionen der IDEXX VetLab Station ist die Möglichkeit zum Speichern und anschließenden Abrufen anamnestischer Daten. Alle Kunden- und Patientendaten sowie auch die Testergebnisse für die Probenanalysen werden gespeichert. Jedes Testergebnis ist eindeutig durch die Kunden-ID, den Patientennamen und einen Zeitstempel des Zeitpunktes, an dem der Test durchgeführt wurde, gekennzeichnet.

Die Ergebnisse können am Bildschirm angezeigt, ausgedruckt, neu zugewiesen werden und ihr Trend kann gedeutet werden.

### <span id="page-12-1"></span>Anzeigen und Ausdrucken der Ergebnisse

### Um Testergebnisse anzuzeigen und auszudrucken:

- 1. Greifen Sie anhand eines der folgenden Verfahren auf die Patientenergebnisse zu:
	- Tippen Sie im Reiter "Meldung neuer Ergebnisse" auf Ergebnisse anzeigen.
	- Tippen Sie in der Liste mit den letzten Testergebnissen im Hauptmenü auf den Patienten und tippen Sie dann auf **Anzeigen**.
	- Tippen Sie im Hauptmenü auf Ergebnisse, suchen Sie den gewünschten Patientennamen und tippen Sie auf Patientendaten anzeigen und wählen Sie dann die Ergebnisse aus, die Sie anzeigen möchten, und tippen Sie auf Ergebnisse anzeigen.
- 2. Tippen Sie auf den seitlichen Reiter des Analysegerätes oder SNAP-Tests, der die gewünschten Ergebnisse enthält.
- 3. Tippen Sie auf den Rollbalken, oder verschieben Sie den Schieber, um die vollständige Liste der Parameter zu sehen.
- 4. Tippen Sie auf Drucken, um einen umfassenden Bericht mit allen Testergebnissen auszudrucken (alle Ergebnisse auf allen seitlichen Reitern).
- 5. Tippen Sie auf Zurück, um zum Dialog "Patientendaten: Ergebnisse auswählen" zurückzukehren, wo Sie einen weiteren Satz von Testergebnissen für Ihren gewünschten Patienten auswählen können.

### <span id="page-12-2"></span>Trenddeutung von Ergebnissen

Die Erstellung von Diagrammen spezifischer Testergebnisse über einen Zeitverlauf hinweg kann Ihnen wertvolle Informationen hinsichtlich des Gesundheitszustandes eines Patienten, der Wirksamkeit der Behandlung oder des Verlaufs einer Krankheit liefern. Beispielsweise liefert die Überwachung der Entwicklungstendenz des Serumglukosewertes bei der Betreuung einer diabetischen Katze einen Überblick darüber, wie eine bestimmte Diät oder Behandlung den Patienten beeinflusst.

### Um ein Diagramm der Testergebnisse zu erstellen:

- 1. Tippen Sie im Hauptmenü auf die Schaltfläche Patientendaten.
- 2. Suchen Sie den gewünschten Patienten und tippen Sie anschließend auf die Schaltfläche Ergebnisse anzeigen.
- 3. Wählen Sie im Dialogfenster "Patientendaten: Ergebnisse auswählen" zwischen 3 bis 6 Testergebnisse aus und tippen Sie auf Trend anzeigen.
- 4. Wählen Sie im Dialogfenster "Patientendaten: Parameter auswählen" zwischen 1 bis 6 Parameter zur Erstellung eines Diagramms aus und tippen Sie dann auf Trend anzeigen. Das Dialogfenster "Patientendaten: Diagramm der Testergebnisse" wird angezeigt, auf dem die ausgewählten Parameter in der Reihenfolge vom ältesten bis zum neuesten Test grafisch dargestellt werden.

### <span id="page-13-0"></span>Neuzuweisung von Ergebnissen

Wenn Sie die Funktion "Stat" verwendet haben, um einer Probe automatisch einen Zeitstempel zuzuweisen, können Sie die zugehörigen Ergebnisse anschließend dem entsprechenden Patienten zuweisen. Sie können die Testergebnisse auch dann neu zuweisen, wenn Sie irrtümlicherweise einen falschen Patienten ausgewählt haben.

### Um Testergebnisse neu zuzuweisen:

- 1. Tippen Sie im Hauptmenü auf die Schaltfläche Patientendaten.
- 2. Suchen Sie den Patienten mit den Ergebnissen, die Sie neu zuweisen möchten, und tippen Sie dann auf Ergebnisse anzeigen.
- 3. Wählen Sie im Dialogfenster "Patientendaten: Ergebnisse auswählen" das gewünschte Testergebnis aus und tippen Sie auf die Schaltfläche Ergebnisse übertragen.
- 4. Wählen Sie im Dialogfenster "Testergebnisse neu zuweisen" den Patienten aus, dem die Testergebnisse zugeordnet werden sollen.
- 5. Tippen Sie auf OK. Die Testergebnisse werden dem ausgewählten Patienten neu zugewiesen. Hinweis: Ein Stat-Patient wird aus der Datenbank gelöscht.

### <span id="page-13-1"></span>Eingeben und Bearbeiten von SNAP-Testergebnissen

Sobald SNAP-Tests abgeschlossen sind, können Sie die SNAP-Testergebnisse entweder sofort oder zu einem späteren Zeitpunkt eingeben. Außerdem können Sie Testergebnisse bearbeiten oder, falls erforderlich, ausblenden.

Hinweis: Ausgeblendete SNAP-Testergebnisse werden im Dialogfenster "Patientendaten: Ergebnis auswählen" durch eine graue Markierung gekennzeichnet.

### Um SNAP-Ergebnisse einzugeben:

- 1. Führen Sie einen der folgenden Schritte aus:
	- Wenn Sie sich zur Verwendung des SNAP-Timers entschieden haben: Tippen Sie im Hauptmenü auf das SNAP-Symbol. Tippen Sie dann auf die Schaltfläche Ergebnisse eingeben, um den Dialog "Ergebnisse eingeben" zu öffnen.
	- Wenn Sie den SNAP-Timer deaktiviert haben: Tippen Sie im Hauptmenü auf das SNAP-Symbol, um den Dialog "Ergebnisse eingeben" zu öffnen.
	- Wenn das Dialogfeld "SNAP Timer fertig" angezeigt wird, tippen Sie auf die Schaltfläche Ergebnisse jetzt eingeben, um den Dialog "Ergebnisse eingeben" zu öffnen.
- 2. Tippen Sie im Dialogfenster "Ergebnisse eingeben" auf den seitlichen SNAP-Reiter für die Ergebnisse, die Sie eingeben möchten (tippen Sie z. B. auf den seitlichen Reiter 4Dx für die Ergebnisse des SNAP 4Dx Tests).
- 3. Tippen Sie auf die Darstellung für das **SNAP-Ergebnis**, das dem von Ihnen auf dem SNAP-Test abgelesenen Ergebnis entspricht. Dieses Ergebnis wird zu dem für den Patienten ausgewählten Testergebnis.
- 4. Tippen Sie im Bereich "Optional" auf die Schaltfläche Bearbeiten, um Ihre Benutzer-ID und einen Kommentar zu diesem Ergebnis einzugeben. Zum Eingeben dieser Angaben verwenden Sie die Bildschirmtastatur.
- 5. Tippen Sie auf OK, um die SNAP-Testergebnisse zu speichern und zum Hauptmenü zurückzukehren.

### Um SNAP-Ergebnisse zu bearbeiten oder auszublenden:

- 1. Greifen Sie anhand eines der folgenden Verfahren auf die Patientenergebnisse zu:
	- Tippen Sie im Reiter "Meldung neuer Ergebnisse" auf Ergebnisse anzeigen.
	- Tippen Sie in der Liste mit den letzten Testergebnissen im Hauptmenü auf den Patienten und tippen Sie dann auf **Anzeigen**.
	- Tippen Sie im Hauptmenü auf Ergebnisse, suchen Sie den gewünschten Patientennamen und tippen Sie auf Patientendaten anzeigen und wählen Sie dann die Ergebnisse aus, die Sie anzeigen möchten, und tippen Sie auf Ergebnisse anzeigen.
- 2. Tippen Sie auf den entsprechenden seitlichen SNAP-Reiter für diejenigen Ergebnisse, die Sie bearbeiten oder ausblenden möchten (tippen Sie z. B. auf den seitlichen Reiter 4Dx für die Ergebnisse des SNAP 4Dx Tests). Tippen Sie dann auf die Schaltfläche Ergebnisse bearbeiten.
- 3. Wählen Sie im Dialogfenster "Ergebnisse bearbeiten" eine der folgenden Möglichkeiten aus:
	- <sup>l</sup> *Bearbeiten des SNAP-Testergebnisses:* Tippen Sie auf die Schaltfläche Auswahl bearbeiten. Alle möglichen SNAP-Testergebnisse werden angezeigt. Tippen Sie auf das richtige Testergebnis.
	- <sup>l</sup> *Ausblenden des SNAP-Testergebnisses:* Markieren Sie im Bereich "Optional" das Kontrollkästchen Daten ausblenden.
- 4. Tippen Sie im Bereich "Optional" auf die Schaltfläche Bearbeiten, um Ihre Benutzer-ID und einen Kommentar zu diesem Ergebnis einzugeben oder zu bearbeiten, und tippen Sie dann auf OK.
- 5. Tippen Sie auf OK, um die SNAP-Testergebnisse zu speichern oder zu aktualisieren und zum Hauptmenü zurückzukehren.

### <span id="page-14-0"></span>Ausdrucken eines SNAP-Protokollberichts

Der SNAP-Protokollbericht enthält eine ausführliche Liste aller in Ihrer Praxis durchgeführten SNAP-Tests (alle in die IDEXX VetLab Station eingegebenen manuellen Tests sowie die auf dem SNAPshot Dx-Analysegerät oder der mobilen Vorrichtung SNAP Pro verarbeiteten Tests) sowie eine Zusammenfassung der Ergebnisse der SNAP-Tests. Sie können den Bericht für den Vormonat, den aktuellen Monat, die Vorwoche, die aktuelle Woche, das Jahr bis zum heutigen Tag oder einen individuell definierten Zeitrahmen ausdrucken.

### Um einen SNAP-Protokollbericht auszudrucken:

- 1. Zum Anzeigen des seitlichen Reiters SNAP im Dialogfenster "Geräte" führen Sie einen dieser Schritte durch:
	- Tippen Sie im Hauptmenü auf die Schaltfläche Geräte und dann auf den seitlichen Reiter SNAP.
	- Tippen Sie im unteren Bereich des Hauptmenüs auf das Symbol SNAP.
- 2. Tippen Sie auf die Schaltfläche SNAP-Bericht ausdrucken.
- 3. Wählen Sie im Dialogfenster "SNAP-Protokollbericht" den Datenbereich aus, für den Sie SNAP-Ergebnisse anzeigen möchten:
	- Tippen Sie auf Vormonat, um die SNAP-Ergebnisse für den Vormonat aufzurufen. Wenn beispielsweise heute der 8. Juni ist, werden SNAP-Ergebnisse für den Monat Mai zu einem Bericht zusammengefasst.
	- Tippen Sie auf Dieser Monat, um die SNAP-Ergebnisse für den laufenden Monat aufzurufen. Wenn beispielsweise heute der 20. Juli ist, werden SNAP-Ergebnisse vom 1. Juli bis heute, dem 20. Juli, zu einem Bericht zusammengefasst.
	- Tippen Sie auf Vorwoche, um die SNAP-Ergebnisse für die Vorwoche anzuzeigen. Wenn heute beispielsweise Mittwoch, der 23. Juni, ist, werden die SNAP-Ergebnisse für die Woche von Sonntag, dem 13. Juni, bis zum Samstag, dem 19. Juni, zu einem Bericht zusammengefasst.

Hinweis: Wochen werden von Sonntag bis Samstag gezählt.

- Tippen Sie auf Diese Woche, um die SNAP-Ergebnisse für die laufende Woche anzuzeigen. Wenn heute beispielsweise Mittwoch, der 23. Juni, ist, werden die SNAP-Ergebnisse für die laufende Woche vom 20. Juni bis zum 23. Juni zu einem Bericht zusammengefasst.
- Tippen Sie auf Jahr bis heute, um die SNAP-Ergebnisse vom 1. Januar bis zum heutigen Tag aufzurufen. Wenn beispielsweise heute Mittwoch, der 23. Juni 2010 ist, werden SNAP-Ergebnisse vom 1. Januar 2010 bis zum 23. Juni 2010 zu einem Bericht zusammengefasst.
- Tippen Sie auf Benutzerdefiniert, um SNAP-Ergebnisse für einen bestimmten Datenbereich anzuzeigen.
- 4. Tippen Sie dann auf die Berichtart, die Sie ausdrucken möchten:
	- Tippen Sie auf SNAP-Protokoll ausdrucken, um einen ausführlichen Bericht zu jedem SNAP-Test auszudrucken, der im gewählten Zeitraum in Ihrer Praxis durchgeführt wurde. Informationen im SNAP-Protokollbericht umfassen für jeden SNAP-Test Folgendes: Den Zeitpunkt, an dem der Test angefordert wurde, die Patienten-ID, die Kunden-ID, den Tierarzt, den Grund für die Untersuchung (sofern vorhanden), das Testergebnis und die Benutzer-ID sowie Kommentare (sofern vorhanden).
	- Tippen Sie auf SNAP-Zusammenfassung ausdrucken, um einen Bericht auszudrucken, in dem die Anzahl der im gewählten Zeitraum durchgeführten SNAP-Tests sowie ein Tortendiagramm aufgeführt sind, aus dem die Anzahl der für jeden Test erzielten positiven und negativen Ergebnisse hervorgeht.
- 5. Im Dialogfenster "SNAP-Protokollbericht" können Sie sich den ausgewählten SNAP-Bericht unter Verwendung der Werkzeuge im oberen Bereich des Dialogfensters ansehen.
- 6. Tippen Sie auf die Schaltfläche Zurück, um zum Dialogfenster "SNAP-Protokollbericht" zurückzukehren, wo Sie einen anderen Datenbereich für den SNAP-Bericht auswählen können. Oder tippen Sie auf das Symbol "Hauptmenü", um zum Hauptmenü zurückzukehren.

### <span id="page-15-0"></span>Ansicht/Ausdruck der Auslegungsrichtlinien

Die Auslegungsrichtlinien bieten eine wertvolle Hintergrundinformation hinsichtlich der einzelnen Parameter des Testergebnisses. Die Daten sind insbesondere bei der Erläuterung von Diagnoseergebnissen gegenüber Ihren Kunden hilfreich.

TIPP: Auslegungsrichtlinien finden Sie auch in der Hilfe-Datei. Tippen Sie auf "Hilfe" oben rechts im Bildschirm, tippen Sie danach auf Beschreibungen von Analyten und wählen Sie anschließend die gewünschte Kategorie und den gewünschten Analyten aus.

### Um Auslegungsrichtlinien anzuzeigen oder auszudrucken:

- 1. Greifen Sie anhand eines der folgenden Verfahren auf die Patientenergebnisse zu:
	- Tippen Sie im Reiter "Meldung neuer Ergebnisse" auf Ergebnisse anzeigen.
	- Tippen Sie in der Liste mit den letzten Testergebnissen im Hauptmenü auf den Patienten und tippen Sie dann auf Anzeigen.
	- Tippen Sie im Hauptmenü auf Ergebnisse, suchen Sie den gewünschten Patientennamen und tippen Sie auf Patientendaten anzeigen und wählen Sie dann die Ergebnisse aus, die Sie anzeigen möchten, und tippen Sie auf Ergebnisse anzeigen.
- 2. Tippen Sie auf einen unterstrichenen Parameter (in der Spalte "Test"), um seine Auslegungsrichtlinien aufzurufen. Daraufhin wird das Online-Hilfesystem der IDEXX VetLab Station aufgerufen, in dem Informationen zum ausgewählten Parameter angezeigt werden.
- 3. Tippen Sie auf die Schaltfläche Seite drucken, um die Daten auszudrucken.
- 4. Tippen Sie auf die Schaltfläche Hilfe schließen, um die Auslegungsrichtlinien zu schließen und zum Dialog "Patientendaten: Testergebnisse" zurückzukehren.

### <span id="page-17-1"></span><span id="page-17-0"></span>Anpassen der Einstellungen: Übersicht

Der Dialog "Einstellungen" enthält mehrere seitliche Reiter, mit denen Sie die IDEXX VetLab Station an die individuellen Bedürfnisse Ihrer Praxis anpassen können.

### <span id="page-17-2"></span>Einstellungen des Hauptmenüs

Im seitlichen Reiter "Hauptmenü" können Sie auswählen, ob Sie im Hauptmenü der IDEXX VetLab Station die Liste "Ausstehend", die Liste "Zählung" oder die Liste mit den letzten Testergebnissen anzeigen möchten.

### Um die Anzeige des Hauptmenüs zu definieren:

- 1. Tippen Sie im Hauptmenü auf die Schaltfläche Einstellungen, um auf den Dialog "Einstellungen" zuzugreifen.
- 2. Tippen Sie auf den seitlichen Reiter Hauptmenü.
- 3. Im Dialogfeld "Hauptmenü" wählen Sie nun die gewünschten Optionen aus:
	- Um die Liste "Ausstehend" anzuzeigen, markieren Sie das Kontrollkästchen Liste "Ausstehend" anzeigen.
	- Um die Liste "Zählung" anzuzeigen, markieren Sie das Kontrollkästchen Liste "Zählung" anzeigen.

Hinweis: Die Liste "Ausstehend" und die Liste "Zählung" stehen nur dann zur Verfügung, wenn Sie ein Praxismanagement-System mit aktivierter IDEXX SmartLink- oder IDEXX InterLink-Technologie verwenden (für weitere Informationen siehe Einstellungen des Praxis-Managements).

• Um die neuesten Ergebnisse für einen Patienten anzuzeigen, markieren Sie das Kontrollkästchen Letzte Ergebnisse anzeigen.

### <span id="page-17-3"></span>Spracheinstellungen

Im Dialogfenster "Einstellungen" können Sie im seitlichen Reiter "Sprache" sowohl die Spracheinstellung für die IDEXX VetLab Station vornehmen als auch das Land auswählen, in dem sich die Praxis befindet.

Hinweis für Benutzer asiatischer Sprachen: Die Spracheingabemethode wird nun im unteren Bereich der Bildschirme angezeigt, die das Eintippen von Benutzereingaben erfordern (wie z. B. im Dialogfenster "Patienten identifizieren"). Um die Eingabemethode zu ändern, drücken Sie Alt + Umschalt auf Ihrer Tastatur, um durch die möglichen Methoden zu scrollen.

### Um die Sprache und das Land auszuwählen:

- 1. Tippen Sie im Hauptmenü auf die Schaltfläche Einstellungen, um zum Dialog "Einstellungen" zu gelangen.
- 2. Tippen Sie auf den seitlichen Reiter Sprache.
- 3. Tippen Sie auf die Sprache, die für die Bildschirmanzeigen und für das Ausdrucken von Text über die IDEXX VetLab Station verwendet werden soll.
- 4. Wählen Sie das Land aus, das Ihrem Standort entspricht. Verwenden Sie den Rollbalken, um durch die Liste der Länder zu scrollen.
- 5. Tippen Sie im Hauptmenü auf . Eine Bestätigungsmeldung wird angezeigt.
- 6. Tippen Sie auf Ausschalten.

Wichtig: Damit alle Änderungen der Spracheinstellungen gespeichert werden, müssen Sie den IDEXX VetLab Station Computer herunterfahren und neu starten.

7. Wenn der Computer der IDEXX VetLab Station heruntergefahren ist, drücken Sie auf den Startknopf vorne am Computer, um ihn neu zu starten. Das Hauptmenü wird jetzt in der von Ihnen ausgewählten Sprache angezeigt.

### <span id="page-18-0"></span>Einstellungen der Meldung neuer Ergebnisse

Der seitliche Reiter "Meldung neuer Ergebnisse" ermöglicht es Ihnen, die Art und Weise einzustellen, wie die IDEXX VetLab Station Sie benachrichtigen soll, wenn ein Analysegerät die Verarbeitung einer Probe beendet hat. Sie haben die Wahl zwischen einer blinkenden Meldung, einer Reihe von Pieptönen oder beidem. Sie können außerdem entscheiden, nicht benachrichtigt zu werden.

### Um die Meldung der Ergebnisse einzustellen:

- 1. Tippen Sie im Hauptmenü auf die Schaltfläche Einstellungen, um auf den Dialog "Einstellungen" zuzugreifen.
- 2. Tippen Sie auf den seitlichen Reiter Meldung neuer Ergebnisse.
- 3. Führen Sie einen oder beide der folgenden Schritte aus:
	- Markieren Sie das Kontrollkästchen Meldung anzeigen, wenn neue Ergebnisse eingehen. Damit die Meldung außerdem blinkt, markieren Sie das Kontrollkästchen "Blinkende Meldung für neue Ergebnisse" und stellen Sie dann ein, wie lange die Meldung blinken soll.
	- Markieren Sie die Option Piepton, wenn neue Ergebnisse eingehen und stellen Sie dann ein, wie lange das akustische Signal gegeben werden soll.

### <span id="page-18-1"></span>Einstellungen zu Praxisinformationen

Im Dialogfeld "Einstellungen" können Sie im seitlichen Reiter "Praxis-Info" Ihre IDEXX Kundennummer eingeben und die Namen von Tierärzten zur Schnittstelle der IDEXX VetLab Station hinzufügen.

### Um Ihre Praxisinformationen einzugeben:

- 1. Tippen Sie im Hauptmenü auf die Schaltfläche Einstellungen, um zum Dialog "Einstellungen" zu gelangen.
- 2. Tippen Sie auf den seitlichen Reiter Praxis-Info.
- 3. Führen Sie einen der folgenden Schritte aus:

#### *Um eine IDEXX Kundennummer einzugeben:*

- a. Im Feld für die IDEXX Kundennummer tippen Sie auf die Schaltfläche Bearbeiten.
- b. Geben Sie im entsprechenden Feld über die Bildschirmtastatur Ihre IDEXX Kundennummer ein.
- c. Tippen Sie auf die Schaltfläche OK, um Ihre Kundennummer zu speichern und zum seitlichen Reiter "Praxis-Info" zurückzukehren.

#### *Um eine Tierärztin/einen Tierarzt hinzuzufügen:*

- a. Tippen Sie auf die Schaltfläche Neu, um eine Bildschirmtastatur sowie die Felder "Vorname" und "Nachname" anzuzeigen.
- b. Geben Sie über die Bildschirmtastatur in den entsprechenden Feldern den Vorund den Nachnamen der Tierärztin/des Tierarztes ein.
- c. Wiederholen Sie den Vorgang, um weitere Tierärzte hinzuzufügen.
- d. Tippen Sie auf OK, um die Tierarztdaten zu speichern und zum seitlichen Reiter "Praxis-Info" zurückzukehren.

#### *Um die Daten einer Tierärztin/eines Tierarztes zu bearbeiten:*

Tipp: Sie gelangen auch über den Dialog "Geräte auswählen" auf diesen Bildschirm, und zwar unter "Grund für die Untersuchung", wo "Tierärztin/Tierarzt" erscheint. Es ist ein Stift-Symbol vorhanden, das zu einem Bildschirm führt, in dem ein Tierarzt bearbeitet oder ein neuer Tierarzt angelegt werden kann.

- a. Tippen Sie im Feld "Tierärztin/Tierarzt" auf die Schaltfläche Bearbeiten neben dem Namen der gewünschten Tierärztin/des gewünschten Tierarztes.
- b. Verwenden Sie die Bildschirmtastatur, um bei Bedarf Änderungen am Vor- und Nachnamen des Tierarztes durchzuführen.
- c. Wiederholen Sie diese Schritte, um die Daten weiterer Tierärzte zu bearbeiten.
- d. Tippen Sie auf OK, um die neuen Tierarztdaten zu speichern und zum seitlichen Reiter "Praxis-Info" zurückzukehren.

#### *Um die Daten einer Tierärztin/eines Tierarztes zu löschen:*

a. Tippen Sie auf die Schaltfläche Löschen neben dem Namen der gewünschten Tierärztin/des gewünschten Tierarztes.

### <span id="page-19-0"></span>Einstellungen des Praxis-Managements

Wenn in Ihrer Praxis ein Praxismanagement-System mit aktivierter IDEXX SmartLink- oder IDEXX InterLink-Technologie verwendet wird, kann dieses möglicherweise Testergebnisse vom IDEXX VetLab Station-Computer entgegennehmen. Diese Ergebnisse können dann in die Krankenakte des Patienten übernommen werden. Die Zuweisung von Testergebnissen zu einem Patienten erfolgt anhand von Anforderungs-IDs. Wenn Sie also im Dialogfeld "Patienten identifizieren" Daten zu einem Kunden und Patienten eingeben, müssen Sie möglicherweise auch einen Eintrag im Feld Anforderungs-ID vornehmen. Welche Software für das Praxis-Management in Ihrer Praxis genutzt wird, können Sie im Dialogfeld "Einstellungen" im seitlichen Reiter "Praxis-Management" auswählen.

### Um die Einstellungen des Praxis-Managements zu definieren:

- 1. Tippen Sie im Hauptmenü auf die Schaltfläche Einstellungen, um auf den Dialog "Einstellungen" zuzugreifen.
- 2. Tippen Sie auf den seitlichen Reiter Praxis-Management.
- 3. Wählen Sie die entsprechende Software-Option (z. B. wenn angeboten, Ihr Praxismanagement-System) aus.
- 4. Geben Sie an, wie die Software für das Praxis-Management an die IDEXX VetLab Station angeschlossen wird (Netzwerkverbindung oder Serieller Anschluss).

Wichtig: Um die Liste "Zählung" und/oder die Liste "Ausstehend" im Hauptmenü verwenden zu können, müssen Sie die Option "Netzwerkverbindung" auswählen.

- 5. Wenn Sie in Schritt 4 "Netzwerkverbindung" ausgewählt haben, tippen Sie auf Konfigurieren, definieren Sie die Verbindungsart (Automatische Verbindung oder Direkte Verbindung), geben Sie die IP-Adresse ein und tippen Sie auf OK.
- 6. Sobald Sie dazu aufgefordert werden, lesen Sie die IDEXX Verbindungsvereinbarung und stimmen Sie ihr zu.
- 7. Nach Durchführung des Setup erscheint das Hauptmenü der IDEXX VetLab Station mit einem neuen Symbol für das Praxismanagement-System im unteren Bereich des Bildschirms.
- 8. Tippen Sie auf das Symbol für das Praxismanagement-System im Hauptmenü. Es erscheint der seitliche Reiter des Praxismanagement-Systems im Dialogfenster "Geräte".
- 9. Überprüfen Sie, ob die Option Ein ausgewählt und ob für die Daten, die Sie übertragen wollen, das Datum "vor dem" richtig eingestellt ist. Nur dann können Testergebnisse an das Praxismanagement-System übertragen werden.
- 10. Sobald Sie dazu aufgefordert werden, tippen Sie auf Ja, um Ihre Einstellungen zu speichern.

### Um die Einstellungen des Praxis-Managements zu definieren:

- 1. Tippen Sie im Hauptmenü auf die Schaltfläche Einstellungen, um auf den Dialog "Einstellungen" zuzugreifen.
- 2. Tippen Sie auf den seitlichen Reiter Praxis-Management.
- 3. Wählen Sie im Textfeld Anforderungs-ID aus, ob dieses Feld als Pflichtfeld oder nur zum Anzeigen dienen soll.

Sie haben jetzt alle Vorbereitungen dafür getroffen, Daten zwischen dem Computer der IDEXX VetLab Station und Ihrem Praxis-Managementsystem auszutauschen.

### <span id="page-20-0"></span>Druckereinstellungen

Druckertreiber, die auf Ihre Konfiguration zutreffen, sind im Dialogfenster "Einstellungen" im seitlichen Reiter "Drucker" aufgelistet. In einigen Fällen erscheint der entsprechende Druckertreiber erst, wenn der Drucker an die IDEXX VetLab Station angeschlossen und eingeschaltet wird.

### Um einen Drucker auszuwählen:

- 1. Tippen Sie im Hauptmenü auf die Schaltfläche Einstellungen, um auf den Dialog "Einstellungen" zuzugreifen.
- 2. Tippen Sie auf den seitlichen Reiter Drucker.
- 3. Wählen Sie den Standarddrucker aus.

Die IDEXX VetLab Station ermöglicht Ihnen auch, automatisch einen Ergebnisbericht auszudrucken, sobald alle Tests für einen Patienten abgeschlossen sind. Sie können auch die Anzahl der Exemplare, die Sie drucken möchten, festlegen.

### Um Berichte automatisch auszudrucken:

- 1. Tippen Sie im Hauptmenü auf die Schaltfläche Einstellungen, um auf den Dialog "Einstellungen" zuzugreifen.
- 2. Tippen Sie auf den seitlichen Reiter Drucker.
- 3. Markieren Sie das Kontrollkästchen Ergebnisse automatisch drucken, wenn alle Tests beendet sind.

4. Verwenden Sie die Auf-/Ab-Pfeiltasten, um die Anzahl Kopien die Sie ausdrucken möchten, festzulegen.

### <span id="page-21-0"></span>Einstellungen für Kopfzeilen von Berichten

Die Angaben, die in der Kopfzeile von gedruckten Berichten erscheinen, können individuell angepasst werden. Sie können zum Beispiel den Namen, die Adresse und die Telefonnummer Ihrer Praxis eingeben. Oder Sie können Ihren Bericht so gestalten, dass im oberen Bereich der Seite genügend Platz für den Briefkopf Ihrer Praxis bleibt.

### Um die Kopfzeile zu bearbeiten:

- 1. Tippen Sie im Hauptmenü auf die Schaltfläche Einstellungen, um auf den Dialog "Einstellungen" zuzugreifen.
- 2. Tippen Sie auf den seitlichen Reiter Kopfzeile.
- 3. Führen Sie einen der folgenden Schritte aus:

#### *Um eine Kopfzeile hinzuzufügen:*

- a. Tippen Sie auf die Option Kopfzeile auf Berichten drucken.
- b. Tippen Sie auf die Schaltfläche Bearbeiten für Zeile 1, um zur Bildschirmtastatur zu gelangen.
- c. Verwenden Sie die Bildschirmtastatur, um die Informationen einzugeben, die in der ersten Zeile Ihres Berichtkopfes erscheinen sollen (z. B. der Name Ihrer Praxis).
- d. Wiederholen Sie die Schritte b und c für die zweite und dritte Zeile des Berichtkopfes.

#### *Um Ihren eigenen Briefkopf zu verwenden:*

- a. Tippen Sie auf die Option Keine Kopfzeile drucken.
- b. Wählen Sie die Anzahl der Zeilen, die im oberen Bereich Ihres Berichts frei gelassen werden sollen, um Ihren Briefkopf aufzunehmen.

#### *Um keine Kopfzeile auszudrucken oder Platz für einen Briefkopf frei zu lassen:*

a. Tippen Sie auf die Option Keine der oben genannten Optionen.

### <span id="page-21-1"></span>Berichtseinstellungen

Die IDEXX VetLab Station ermöglicht Ihnen das Ausdrucken eines Berichts für jeden Test, den Sie durchführen. Im Dialogfenster "Einstellungen" können Sie im seitlichen Reiter "Berichte" die Druckereinstellungen ändern, um sie an den spezifischen Arbeitsablauf Ihrer Praxis anzupassen. Sie können u. a. die Qualität des ausgedruckten Berichts, die Darstellungsart der Hämatologie Message Codes auf dem Bericht, die Reihenfolge der Testergebnisse sowie die Farbe der Extremwerte der Ergebnisse einstellen. Außerdem haben Sie die Möglichkeit, einen erweiterten Bericht auszudrucken, in dem zusätzlich zu den Ergebnissen der an diesem Tag durchgeführten Tests auch die Ergebnisse vorangegangener Tests mit dem Analysegerät oder eines SNAP-Tests angeführt werden.

### Um die Berichtseinstellungen zu bearbeiten:

1. Tippen Sie im Hauptmenü auf die Schaltfläche Einstellungen, um auf den Dialog "Einstellungen" zuzugreifen.

- 2. Tippen Sie auf den seitlichen Reiter Berichte.
- 3. Führen Sie einen oder mehrere der folgenden Schritte aus:

#### *Um die Druckqualität zu ändern:*

Sie haben die Wahl zwischen Entwurf und normaler Druckqualität. Die Option "Entwurf" ist schneller und verbraucht weniger Toner. Die Option "Normal" bietet einen qualitativ hochwertigen Ausdruck.

- a. Führen Sie im Feld "Druckqualität" einen der folgenden Schritte aus:
	- Tippen Sie auf die Option Entwurf, um Berichte in Entwurfsqualität auszudrucken.
	- Tippen Sie auf die Option Normal, um die normale Druckqualität zu verwenden.

#### *Um die Hämatologie Message Codes auszuwählen:*

In den gedruckten Testergebnissen erscheinen Hämatologie Message Codes, wenn es Probleme bei der Analyse der Probe gegeben hat. Sie können auswählen, ob Sie nur den Message Code (z. B. RBC 5) oder den gesamten zugehörigen Meldungstext ausdrucken möchten.

- a. Führen Sie im Feld "Hämatologie Message Codes" einen der folgenden Schritte aus:
	- Tippen Sie auf die Option Volltext, um die vollständige Textmeldung für jeden Code anzuzeigen.
	- Tippen Sie auf die Option Kurzer Text, um nur die Message Codes anzuzeigen.

#### *Um die Reihenfolge der Testergebnisse auszuwählen:*

Ergebnisse der Hämatologie und klinischen Chemie können Sie in einem Bericht nach Zelltyp oder Organ (zusätzlich zur herkömmlichen alphabetischen Reihenfolge) sortieren.

- a. Führen Sie im Feld "Reihenfolge Testergebnisse" einen der folgenden Schritte aus:
	- Wählen Sie die Option Organ/Zelltyp aus; die Ergebnisse der klinischen Chemie werden nach Organ und die Hämatologieergebnisse werden nach Zelltyp sortiert (so wie sie auch von den IDEXX-Referenzlaboratorien angegeben werden).
	- Tippen Sie auf Standard, damit die Ergebnisse der klinischen Chemie in alphabetischer Reihenfolge und die Hämatologieergebnisse in der Reihenfolge der unterschiedlichen Zelltypen aufgelistet werden.

#### *Um Druckoptionen auszuwählen:*

Im Feld "Format Testergebnisbericht" können Sie die Option "Results PLUS" auswählen, bei der eine Kurzfassung der Krankenakte in den ausgedruckten Bericht aufgenommen wird. Für ausgewählte Tests werden die letzten vorangegangenen Testergebnisse des Patienten zusammen mit den aktuellen Ergebnissen angeführt. Diese Ergebnisse erscheinen auf der rechten Seite des Berichts.

a. Tippen Sie im Feld "Format Testergebnisbericht" auf Results PLUS, um einen Bericht mit den letzten vorangegangenen Ergebnissen auszudrucken, oder tippen Sie auf Standard, um den Standardbericht auszudrucken.

#### *Um die Farben von abweichende Ergebnissen, die außerhalb des Referenzbereiches liegen, einzustellen:*

Sie können die Farbe der Ergebnisse, die außerhalb des Referenzbereiches liegen, in Ihren ausgedruckten Berichten anpassen. Sie können z. B. eine Farbe für hohe Werte und eine andere Farbe für niedrige Werte festlegen.

- a. Im Feld "Außerhalb des Referenzbereiches" tippen Sie auf die Aufklappliste Hohe Messwerte, um die Farbe, die Sie für hohe Messwerte verwenden möchten, anzugeben (Rot, Schwarz, Blau oder Grün).
- b. Tippen Sie dann auf die Aufklappliste Niedrige Messwerte, um die Farbe auszuwählen, die Sie für niedrige Messwerte verwenden möchten.

#### *Um die Seitenumbruchoption einzustellen:*

Wenn Sie die Ergebnisse eines jeden Analysegerätes auf einer separaten Seite anzeigen möchten, entfernen Sie die Markierung des Kontrollkästchens Automatischer Seitenumbruch.

ODER

Wenn Sie die Ergebnisse der einzelnen Analysegeräte nicht auf separaten Seiten anzeigen möchten und es Ihnen nichts ausmacht, Ergebnisse von Analysegeräten auf zwei Seiten aufzuteilen, markieren Sie das Kontrollkästchen Automatischer Seitenumbruch.

#### *Um die Einstellungen für Punktdiagramme zu definieren:*

Wenn Sie die ProCyte Dx-Punktdiagramme in den ausgedruckten integrierten Patientenbericht aufnehmen möchten, markieren Sie das Kontrollkästchen Drucken der ProCyte Dx-Punktdiagramme mit Patientenergebnissen.

### <span id="page-23-0"></span>Einstellungen der Proben-ID

Im seitlichen Reiter "Proben-ID" können Sie auswählen, ob ein Grund für eine Testdurchführung angegeben werden muss, ob die Option "Stat" erscheint und ob die Felder für Vorname und Nachname des Kunden, Tierarzt, Rasse, Geschlecht oder Gewicht angezeigt werden sollen.

### Um die Einstellungen des Dialogs "Patienten identifizieren" zu definieren:

- 1. Tippen Sie im Hauptmenü auf die Schaltfläche Einstellungen, um auf den Dialog "Einstellungen" zuzugreifen.
- 2. Tippen Sie auf den seitlichen Reiter Proben-ID.
- 3. Markieren Sie im Feld "Proben-ID" das entsprechende Kontrollkästchen neben den Optionen, die im Dialogfenster "Patienten identifizieren" angezeigt oder aktiviert werden soll.

### <span id="page-23-1"></span>Einstellungen des IDEXX SmartService

Die Lösungen des IDEXX SmartService sind ein von IDEXX angebotener sicherer elektronischer Service zur Störungsbeseitigung und Wartung, der zur vorbeugenden Überwachung und Wartung von praxisinternen IDEXX Analysegeräten mit einer geringeren Unterbrechung des Arbeitsablaufs und mit minimalem Zeitbedarf für die Mitarbeiterinnen und Mitarbeiter dient. Mithilfe dieses Service kann IDEXX eine Verbindung zu Ihrer IDEXX VetLab Station herstellen und Ihre Geräte auf Fehler überprüfen. Sie brauchen keine CDs mehr zu brennen oder uns Ergebnisse kürzlich verarbeiteter Proben zuzusenden.

Der seitliche SmartService-Reiter auf dem Bildschirm "Einstellungen" ermöglicht Ihnen, die Lösungen des IDEXX SmartService zu aktivieren bzw. zu deaktivieren und seinen Verbindungsstatus zu überwachen.

### Um den IDEXX SmartService zu aktivieren/deaktivieren:

- 1. Tippen Sie im Hauptmenü auf die Schaltfläche Einstellungen, um zum Dialog "Einstellungen" zu gelangen.
- 2. Tippen Sie auf den seitlichen Reiter SmartService.
- 3. Wenn Sie die Lösungen des IDEXX SmartService zum ersten Mal aktivieren möchten, wenden Sie sich über die auf dem Bildschirm angezeigte Telefonnummer an IDEXX, tippen Sie auf SmartService aktivieren und befolgen Sie die Anweisungen am Bildschirm. ODER

Wenn Sie die Lösungen des IDEXX SmartService deaktivieren möchten, deaktivieren Sie das Kontrollkästchen SmartService aktivieren.

### <span id="page-24-0"></span>Einstellungen von IDEXX VetConnect PLUS

### Um VetConnect PLUS zu aktivieren:

- 1. Tippen Sie im Hauptmenü auf die Schaltfläche Einstellungen, um zum Dialog "Einstellungen" zu gelangen.
- 2. Tippen Sie auf VetConnect PLUS aktivieren.
- 3. Akzeptieren Sie die Lizenzvereinbarung zu VetConnect PLUS.
- 4. Geben Sie Ihren Benutzernamen und das Passwort für VetConnect ein.
- 5. Tippen Sie auf Weiter. Eine Bestätigungsmeldung wird angezeigt. Schließen Sie die Meldung. Die Daten werden in umgekehrter Reihenfolge hochgeladen, d. h., die aktuellsten Ergebnisse zuerst. Sie können die IDEXX VetLab Station während des Hochladens weiter benutzen.

### <span id="page-24-1"></span>Zeit- und Datumseinstellungen

Im Hauptmenü werden Uhrzeit und Datum des Computersystems angezeigt. Diese Angaben erscheinen auch auf den Ausdrucken der Testergebnisse. Sie können die Uhrzeit und das Datum im seitlichen Reiter "Uhrzeit und Datum" im Dialogfenster "Einstellungen" definieren.

### Um die Uhrzeit und das Datum einzustellen:

- 1. Tippen Sie im Hauptmenü auf die Schaltfläche Einstellungen, um auf den Dialog "Einstellungen" zuzugreifen.
- 2. Tippen Sie auf den seitlichen Reiter Uhrzeit und Datum.
- 3. Wenn Sie das Datum ändern möchten, tippen Sie auf Datum bearbeiten und wählen Sie ein Datum aus dem Kalender aus.
- 4. Wenn Sie die Uhrzeit ändern möchten, tippen Sie auf die Schaltflächen Plus/Minus ober- bzw. unterhalb des aktuellen Stunden- bzw. Minutenfelds, bis die gewünschte Uhrzeit erreicht ist, und

überprüfen Sie anschließend, ob die richtige Tageszeitoption (a.m. oder p.m.) ausgewählt ist.

5. Führen Sie einen Neustart durch, sobald Sie dazu aufgefordert werden.

### <span id="page-25-0"></span>Einstellen der Einheiten

Der seitliche Reiter "Einheiten" im Dialogfenster "Einstellungen" ermöglicht Ihnen die Auswahl des Maßeinheitensystems, das Sie für Ihre Testergebnisse verwenden möchten.

### Um die Einheiten auszuwählen:

- 1. Tippen Sie im Hauptmenü auf die Schaltfläche Einstellungen, um auf den Dialog "Einstellungen" zuzugreifen.
- 2. Tippen Sie auf den seitlichen Reiter Einheiten.
- 3. Wählen Sie das gewünschte Maßeinheitensystem aus (U.S., S.I. oder Französisch).

### <span id="page-26-1"></span><span id="page-26-0"></span>Geräte-Management: Übersicht

Über den Dialog "Geräte" erhalten Sie Zugang zu den Systemdaten der IDEXX VetLab Station und zu spezifischen Geräte- und Testdaten sowie Funktionen. Der Dialog besteht aus dem seitlichen Reiter "System" sowie einem seitlichen Reiter für alle verfügbaren Analysegeräte und SNAP-Tests.

### <span id="page-26-2"></span>Der seitliche Reiter "System"

Im Dialogfenster "Geräte" erhalten Sie im seitlichen Reiter "System" Zugang zu Funktionen, die die Software, den Computer und den Touchscreen der IDEXX VetLab Station betreffen. Tippen Sie auf die Schaltfläche Geräte, um zum seitlichen Reiter "System" zu gelangen.

### Systemdaten

Im Dialogfeld "Systemdaten" werden Angaben zur Registrierung und zur Schutzmarke angezeigt, die für die IDEXX VetLab Station relevant sind. Hier können Sie auch Lizenzinformationen zu den Open-Source Software Libraries einsehen, die für die Software der IDEXX VetLab Station genutzt werden.

#### Um die Systemdaten anzuzeigen:

- 1. Tippen Sie im Hauptmenü auf die Schaltfläche Geräte.
- 2. Tippen Sie auf den seitlichen Reiter System und anschließend auf die Schaltfläche Systemdaten, um Informationen über die Dateiversionen der IDEXX VetLab Station-Software zu erhalten.
- 3. Um eine Lizenz für eine Open-Source Software anzuzeigen, tippen Sie auf die Schaltfläche Anzeigen der Lizenzangaben, die sich daneben befindet. Wenn Sie fertig sind, tippen Sie auf die Schaltfläche OK.
- 4. Um zum Dialog "Geräte" zurückzukehren, tippen Sie im Dialogfenster "Systemdaten" auf die Schaltfläche OK.

### Software aktualisieren

Wenn neue Funktionen und Eigenschaften zur IDEXX VetLab Station hinzugefügt werden, erhalten Sie von IDEXX die jeweiligen Aktualisierungen der Software. Wenn Sie Nutzer der Lösungen des IDEXX SmartService sind, wird die Aktualisierung automatisch an Ihre IDEXX VetLab Station übertragen. Wenn Sie kein Nutzer der Lösungen des IDEXX SmartService sind, erhalten Sie die Aktualisierungs-CD per Post.

#### Um Ihre Software des IDEXX SmartService zu aktualisieren:

Tippen Sie auf Jetzt aktualisieren, wenn Sie von der IDEXX VetLab Station dazu aufgefordert werden. Die Aktualisierung ist abgeschlossen, sobald die Meldung "Aktualisierung erfolgreich" angezeigt wird (dies kann bis zu 30 Minuten dauern).

Hinweis: Falls Sie nicht in der Lage sind, die Aktualisierung durchzuführen, wenn Sie dazu aufgefordert werden, tippen Sie auf Später erinnern, um diese Meldung zu schließen und die IDEXX VetLab Station wie gewohnt zu verwenden. Bei einer Aktualisierung zu einem späteren Zeitpunkt warten Sie bitte, bis Sie dazu aufgefordert werden (die Software wird Sie einmal täglich daran erinnern, bis die Aktualisierung durchgeführt wird), oder tippen Sie im Hauptmenü auf Geräte und dann auf Software aktualisieren.

#### Um Ihre Software mit einer CD zu aktualisieren:

- 1. Tippen Sie im Hauptmenü auf die Schaltfläche Geräte.
- 2. Tippen Sie auf den seitlichen Reiter System und dann auf die Schaltfläche Software aktualisieren. Sie werden dazu aufgefordert, die CD mit der neuen Software einzulegen.
- 3. Legen Sie die CD in das CD-Laufwerk des IDEXX VetLab Station-Computers ein und tippen Sie auf die Schaltfläche Weiter.
- 4. Sobald das System die Aktualisierung der Software beendet hat, erscheint eine Bestätigungsmeldung. Tippen Sie auf OK und nehmen Sie die CD aus dem Laufwerk.

### Daten sichern

Das IDEXX VetLab Station System ermöglicht die manuelle Sicherung Ihrer gesamten Patienten- und Testergebnisdaten auf einer CD-R.

#### So sichern Sie Ihre Daten manuell:

- 1. Tippen Sie im Hauptmenü auf die Schaltfläche Geräte.
- 2. Tippen Sie auf den seitlichen Reiter System und anschließend auf die Schaltfläche Daten-Backup, um zum Dialogfeld "Daten-Backup" zu gelangen.
- 3. Legen Sie die CD-R in das CD-Laufwerk des IDEXX VetLab Station-Computers ein und tippen Sie auf die Schaltfläche Weiter.
- 4. Es erscheint eine Meldung, die Ihnen mitteilt, dass Ihre Datensicherung abgeschlossen wurde. Tippen Sie auf die Schaltfläche Fertigstellen.

Hinweis: Wir empfehlen Ihnen dringend, regelmäßig eine Sicherung Ihrer Daten vorzunehmen, um den Verlust im Falle eines Systemproblems zu minimieren.

#### Daten wiederherstellen

Für den Fall, dass Sie Computerprobleme haben und Sie Patienten- und Testergebnisdaten wiederherstellen müssen, können Sie Ihre Sicherungs-CDs verwenden.

#### Um Ihre Daten wiederherzustellen:

- 1. Tippen Sie im Hauptmenü auf die Schaltfläche Geräte.
- 2. Tippen Sie auf den seitlichen Reiter System und danach auf Daten wiederherstellen, um zum Dialogfeld "Daten wiederherstellen" zu gelangen.
- 3. Geben Sie an, welche Daten Sie wiederherstellen möchten (Alle verfügbaren Daten, Nur Patientendaten oder Nur Kalibrierungsdaten) und tippen Sie auf die Schaltfläche Weiter.
- 4. Legen Sie die CD ein, die Sie zum Sichern Ihrer Daten verwendet haben, und tippen Sie auf die Schaltfläche Weiter.

Hinweis: Die Daten, die sich gegenwärtig auf dem Computer befinden, werden mit den Daten überschrieben, die sich auf der CD befinden.

- 5. Der Computer führt einen Neustart durch und liest die CD ein. Wenn Sie mehrere Datensicherungsdateien auf der CD gespeichert haben, erscheint das Dialogfeld "Datum auswählen", damit Sie die Daten, die Sie wiederherstellen möchten, auswählen können. Tippen Sie auf die Schaltfläche Weiter.
- 6. Sobald der Computer mit der Wiederherstellung der Daten der CD fertig ist, erscheint das Hauptmenü.

### Alle Druckaufträge löschen

#### Um alle Ihre Druckaufträge zu löschen:

- 1. Tippen Sie im Hauptmenü auf die Schaltfläche Geräte.
- 2. Tippen Sie auf den seitlichen Reiter System und dann auf die Schaltfläche Alle Druckaufträge löschen, um den Druckvorgang zu stoppen.
- 3. Sobald die Meldung "Alle Druckaufträge wurden erfolgreich gelöscht" angezeigt wird, tippen Sie auf OK.

### Testseite ausdrucken

Mit der Funktion "Testseite ausdrucken" können Sie die Qualität Ihrer ausgedruckten Berichte überprüfen und sicherstellen, dass der Computer der IDEXX VetLab Station und der Drucker ordnungsgemäß miteinander kommunizieren.

#### Um eine Testseite auszudrucken:

- 1. Tippen Sie im Hauptmenü auf die Schaltfläche Geräte.
- 2. Tippen Sie im Dialogfenster "Geräte" auf den seitlichen Reiter System.
- 3. Tippen Sie auf die Schaltfläche Testseite ausdrucken, um eine Testseite auf Ihrem Drucker auszudrucken.
- 4. Sobald die Meldung "Die Testseite wurde erfolgreich ausgedruckt" angezeigt wird, tippen Sie auf OK.

#### Erweitert: Konfigurieren des Routers

Ein Router dient zur Verbindung der IDEXX VetLab Station, des Systems für das Praxis-Management und anderer IDEXX Analysegeräte mit dem Internet.

#### Um den Router zu konfigurieren:

Hinweis: Sie können alle Router-Konfigurationen jederzeit auf die IDEXX-Vorgabewerte zurückstellen. Dazu brauchen Sie nur auf **IDEXX-Vorgabewerte anwenden** zu tippen.

- 1. Tippen Sie im Hauptmenü auf die Schaltfläche Geräte.
- 2. Tippen Sie im Dialogfenster "Geräte" auf den seitlichen Reiter System.
- 3. Tippen Sie auf die Schaltfläche Erweitert, um das Dialogfenster "Erweitert" aufzurufen.
- 4. Tippen Sie im Router-Konfigurationsbereich auf Bearbeiten, um das Dialogfenster "Erweitert: Router-Konfiguration" aufzurufen.
- 5. Wählen Sie im Feld "WAN IP" eine der folgenden Optionen aus:
	- IP-Adresse automatisch beziehen die IP-Adresse wird vom Praxis-Router eingestellt; dies ist die voreingestellte Option. Fahren Sie mit Schritt 10 fort.
	- Statische IP-Adresse Sie müssen eine statische IP-Adresse angeben. Fahren Sie mit Schritt 6 fort.
- 6. Geben Sie die IP-Adresse des Routers ein. Verwenden Sie dazu die Zifferntasten rechts vom Router-Konfigurationsbereich.
- 7. Geben Sie die Adresse der Subnetzmaske des Routers ein. Der Vorgabewert ist 255.255.254.0.
- 8. Geben Sie die Adresse des Standard-Gateways des Routers ein.
- 9. Geben Sie die Adresse des DNS-Servers des Routers ein.
- 10. Geben Sie die lokale IP-Adresse ein. Bei dieser Adresse können Sie nur den dritten Abschnitt der Zahl ändern. Es sind Eingaben zwischen 1 und 255 möglich.

Hinweis: Der IDEXX-Vorgabewert für die lokale IP-Adresse ist 192.168.222.1. Der werkseitige Vorgabewert ist 192.168.1.1.

- 11. Tippen Sie auf die Schaltfläche OK, um Ihre Einstellungen zu speichern und zum Hauptmenü zurückzukehren.
- 12. Tippen Sie im Hauptmenü auf die Schaltfläche Ausschalten. Eine Bestätigungsmeldung wird angezeigt.
- 13. Tippen Sie auf Ja, um zu beenden. Wichtig: Damit alle Änderungen der Router-Konfiguration ausgeführt werden, müssen Sie den Computer der IDEXX VetLab Station herunterfahren und neu starten.
- 14. Wenn der Computer der IDEXX VetLab Station heruntergefahren ist, drücken Sie auf den Startknopf vorne am Computer, um ihn neu zu starten. Nach dem Start wird das Hauptmenü angezeigt.

#### Erweitert: Testen des Netzwerks

#### Um den Zugang zum Netzwerk zu überprüfen:

- 1. Tippen Sie im Hauptmenü auf die Schaltfläche Geräte.
- 2. Tippen Sie im seitlichen Reiter "System" des Dialogfeldes "Geräte" auf die Schaltfläche Erweitert.
- 3. Geben Sie im Bereich "Netzwerk-Test" mit den Zifferntasten auf dem Bildschirm die IP-Adresse des Netzwerks ein.
- 4. Tippen Sie auf Ping. Es erscheint eine Meldung, die angibt, ob die IDEXX VetLab Station eine Verbindung mit der aufgeführten Netzwerk-Adresse herstellen konnte.

### <span id="page-29-0"></span>Seitlicher Reiter des Praxis-Managements

Wenn Ihre Praxis ein Praxismanagement-System verwendet, können Sie Testergebnisse und sogar den integrierten Patientenbericht auch an dieses System übertragen, so dass die Ergebnisse in die Krankenakte übernommen werden. Wenn Sie im Dialog "Einstellungen" eine Option für eine Praxismanagement-Software gewählt haben, wird der seitliche Reiter "Praxis-Management" angezeigt.

### Um die Testergebnisse an ein Praxismanagement-System zu übermitteln:

- 1. Stellen Sie sicher, dass Ihr Praxismanagement-System an den Computer der IDEXX VetLab Station angeschlossen ist (weitere Informationen finden Sie unterEinstellungen des Praxis-Managements).
- 2. Tippen Sie im Hauptmenü auf die Schaltfläche Geräte.
- 3. Tippen Sie auf den seitlichen Reiter Praxis-Management.
- 4. Wenn Sie ausschließlich die Testergebnisse an das Praxismanagement-System schicken möchten, wählen Sie bitte Ein (Nur Ergebnisdatensätze übertragen). ODER

Wenn Sie die Testergebnisse und eine PDF-Datei mit dem integrierten Patientenbericht an das Praxismanagement-System schicken möchten, wählen Sie bitte Ein (Ergebnisdatensätze und bericht übertragen).

5. Um Patientendaten ab einem bestimmten Datum zu übermitteln, wählen Sie in der Aufklappliste ein Datum aus. Es werden nur Patientendaten an das Praxismanagement-System übermittelt,

die nach diesem Datum erstellt wurden. Die Anzahl der bislang noch nicht übermittelten Patientendaten wird aufgelistet.

Sie haben jetzt alle Vorbereitungen dafür getroffen, Daten zwischen dem Computer der IDEXX VetLab Station und Ihrem Praxis-Managementsystem auszutauschen.

Wichtig: Beim Eingeben der Kunden- und Patientendaten im Dialog "Probe identifizieren" müssen Sie im Feld Anforderungs-ID die maßgebliche Kennung (ID) eingeben. Die Testergebnisse werden den Patienten anhand der Anforderungs-IDs zugeordnet.

### Um das Symbol des Praxismanagement-Systems aus dem Hauptmenü zu entfernen:

Wenn die Verbindung der IDEXX VetLab Station zum Praxismanagement-System unterbrochen wird, wechselt das Praxismanagement-System in den Offline-Status und der Bereich "Offline-Status" im seitlichen Reiter "Praxismanagement-System" wird aktiviert.

Um das im Hauptmenü angezeigte Symbol für das Praxismanagement-System dauerhaft zu entfernen, tippen Sie auf die Schaltfläche Gerät entfernen. Zudem werden alle geplanten Anfragen, die vom Praxismanagement-System empfangen wurden, gelöscht.

Hinweis: Wenn Sie das Praxismanagement-System wieder an die IDEXX VetLab Station anschließen, wird das Symbol des Praxismanagement-Systems wieder im Hauptmenü angezeigt.

### <span id="page-30-0"></span>Seitliche Reiter der IDEXX VetLab Analysegeräte

Für jedes IDEXX VetLab Analysegerät, das an der IDEXX VetLab Station angeschlossen ist, gibt es einen individuellen seitlichen Reiter. Informationen zur Verwendung der Optionen in diesen seitlichen Reitern finden Sie in der Bedienungsanleitung des jeweiligen Analysegerätes.

### <span id="page-30-1"></span>Der seitliche Reiter "SNAP"

Mit dem seitlichen Reiter "SNAP" im Dialog "Geräte" können Sie die Funktion "SNAP-Timer" ein- und ausschalten. Zudem können Sie festlegen, welche tierartspezifischen SNAP-Tests im Dialogfenster "Geräte auswählen" ausgewählt werden können.

### Um den SNAP-Timer einzuschalten:

- 1. Um den seitlichen Reiter "SNAP" im Dialogfenster "Geräte" anzuzeigen, führen Sie einen dieser Schritte durch:
	- Tippen Sie im Hauptmenü auf die Schaltfläche Geräte und dann auf den seitlichen Reiter SNAP.
	- Tippen Sie im unteren Bereich des Hauptmenüs auf das Symbol SNAP.
- 2. Für die Option "SNAP-Timer" tippen Sie auf Ein. Dadurch wird im Hauptmenü oder im Dialogfenster "Geräte auswählen" der Timer für einen ausgewählten SNAP-Test aktiviert.
- 3. Tippen Sie im Feld SNAP-Erinnerung auf die Schaltflächen für Auf oder Ab. Damit verlängern oder verkürzen Sie die Zeitspanne, für die Sie die SNAP-Meldung im Hauptmenü oder im Dialogfenster "Geräte auswählen" hinauszögern können. Wichtig: Ergebnisse von SNAP-Tests sind zeitsensitiv. Sie sollten also keine lange Verzöger-

ungszeit für die Benachrichtigung über SNAP-Ergebnisse einstellen.

### Um die SNAP-Tests festzulegen, die ausgewählt werden können:

1. Um den seitlichen Reiter "SNAP" im Dialogfenster "Geräte" anzuzeigen, führen Sie einen dieser Schritte durch:

- Tippen Sie im Hauptmenü auf die Schaltfläche Geräte und dann auf den seitlichen Reiter SNAP.
- Tippen Sie im unteren Bereich des Hauptmenüs auf das Symbol SNAP.
- 2. Wählen Sie in den Feldern "Tests Hunde", "Tests Katzen" und "Tests Pferde" den SNAP-Test bzw. die SNAP-Tests aus, den/die Sie zur Auswahl bereitstellen möchten.

### Um den SNAP-Bericht auszudrucken:

Siehe Ausdrucken eines SNAP-Protokollberichts, um weitere Informationen zu erhalten.